## **1** Netigate

# **Hur du skapar quiz med Netigate**

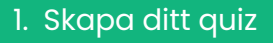

Starta en tom undersökning och gå sedan till **inställningar**. Här väljer du alternativet **Quiz**.

## 2. Lägg till dina frågor

När du valt **Quiz** märker du att frågetyper som inte är tillgängliga är gråmarkerade. Det innebär att radioknappar,

informationstext, textrutor, bakgrundsdata och media är tillgängliga för användning i ditt Quiz.

När du har skrivit din fråga och dina svarsalternativ med hjälp av frågetypen 'radioknappar' väljer du alternativet 'Vikt' och lägger till siffran "1" till de svar som är korrekta och "0" till de som inte är korrekta.

## 3. Lägg till en tidsgräns och en timer

**Tidsbegränsning:** Skriv **[TIDSBEGRÄNSNING: X]** i textfältet **Intro** i frågeformuläret. **X** anger hur många minuter respondenten har på sig att besvara quizet.

**Timer:** Lägg till ett **infotextfält** på varje sida som du vill att timern ska visas på. Skriv sedan **[TIMER]** i varje fält. Detta kommer att räkna ner beroende på hur mycket tid du lagt till i gränsen.

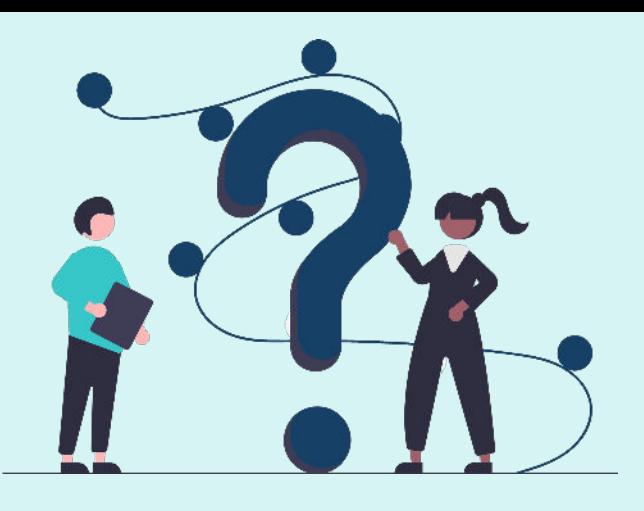

#### Ouiz-alternativ

#### $\Box$  Visa svar

Aktivera för att visa samtliga rätt och fel svar i slutet av quizet (Du kan enkelt skapa ett quiz med hjälp av viktade radioknappfrågor där vikten sätts till 1 på rätt svarsalternativ och 0 på de övriga.)

#### Ouiz undersökning

.<br>Förvandla din undersökning till en quiz.

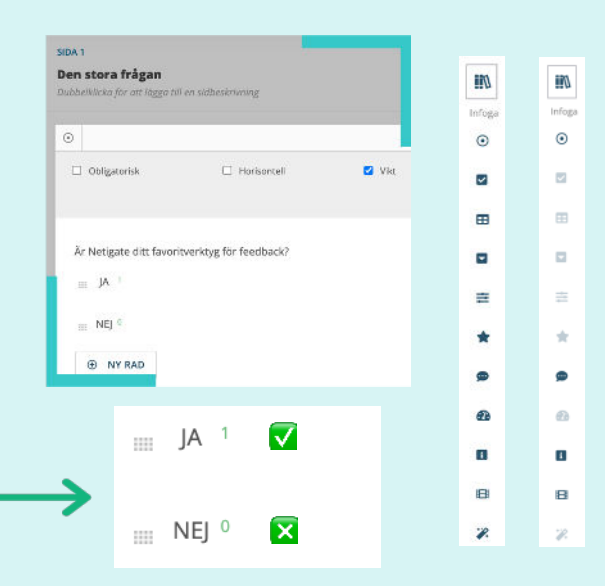

### 4. Resultat!

Klicka på **Visa svar** och **Räkna korrekta svar** under **inställningar** för att ge respondenterna en översikt över deras prestationer i slutet av quizet.

> Korrekt(a) svar: 1 Inkorrekt(a) svar: 0 1/1/0001 12:00:00 AM (11:56:42)

Den stora frågan

Är Netigate ditt favoritverktyg för feedback? IA

Korrekt(a) svar